If you are not there already go to the student records home page (http://www.jerichoschools.org/student\_records/). To get there, you can go to the Jericho Schools home page (http://www.jerichoschools.org), click on **Community** in the left purple frame then click on **Student Records**.

Once on the **Student Record** page, enter the student ID in the appropriate field and click the **Lookup Record** button.

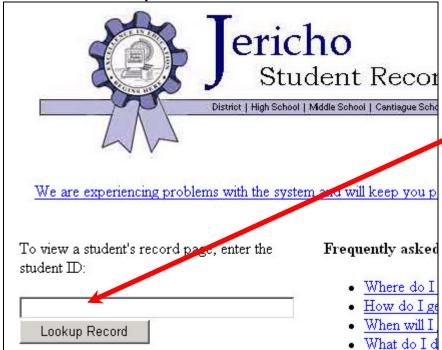

One of the following login windows will appear:

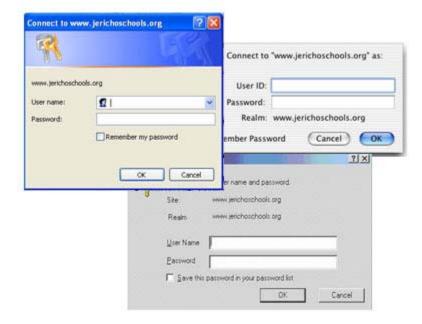

Now type in your user name and password in the appropriate fields, and click on the OK button.

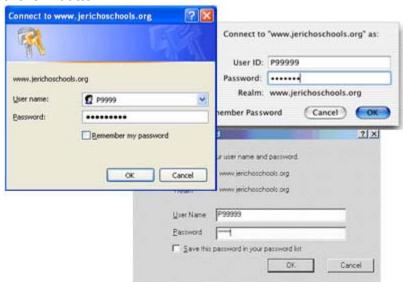

You should be directed to a new page containing student records.